# **Follow Up Housing Retention (FUHR) Report**

- FUHR is used to show which clients have follow-ups due within the report range, and displays answers if follow-ups have already been entered into ServicePoint.
- FUHR only identifies the follow-ups you have 'pre-set' or 'scheduled' for the program.
- Do NOT email client information unless you are on an encrypted network, or have password protected the information.

# **Folder path in SAP Business Objects:**

Public Folder ➢ Portland\_live\_folder ➢ Regional/Community Reports ➢ Portland, Gresham/Multnomah County (OR-501) ➢ JOHS (formerly AHFE) ➢ right click on 'Follow Up Housing Retention' and select 'Schedule.'

*Please notify JOHS Data Team staff if this path is not correct or if folder names have changed.*

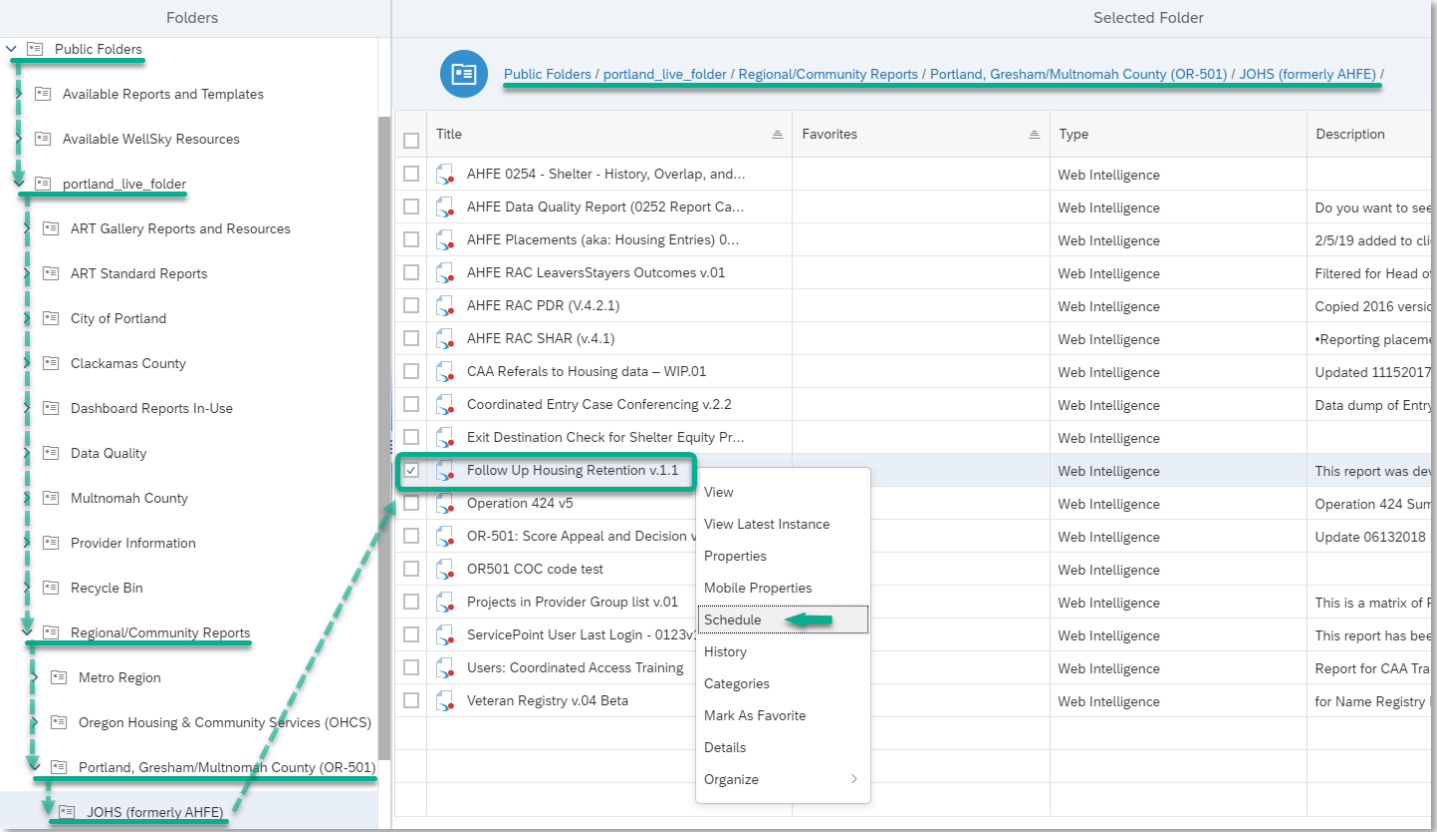

*Note: Report version number and folder contents may have changed since this screenshot was taken.*

## **In the 'General' tab:**

- 1. Rename Instance Title. A recommended naming convention is: "Follow Up Housing Retention\_[Report Date Range]\_as of [Day you ran the report]"
- 2. Add BI Inbox to Delivery Destinations.
- 3. Proceed to 'Report Features' tab.

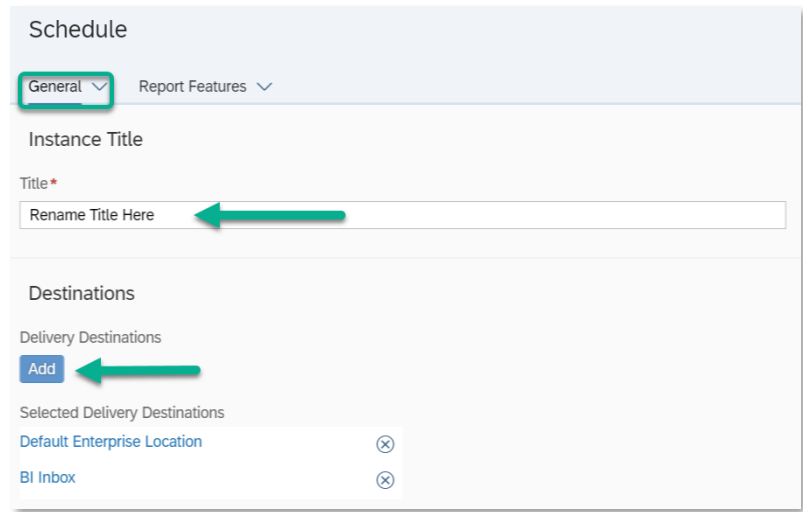

## **In the 'Report Features' tab:**

- 1. Change Format to 'Microsoft Excel Reports'.
- 2. Select 'Edit Prompt Values' to set report parameters (see prompts below. Note: The new window may take a moment to load.)
- 3. Click 'Schedule' when ready to run.

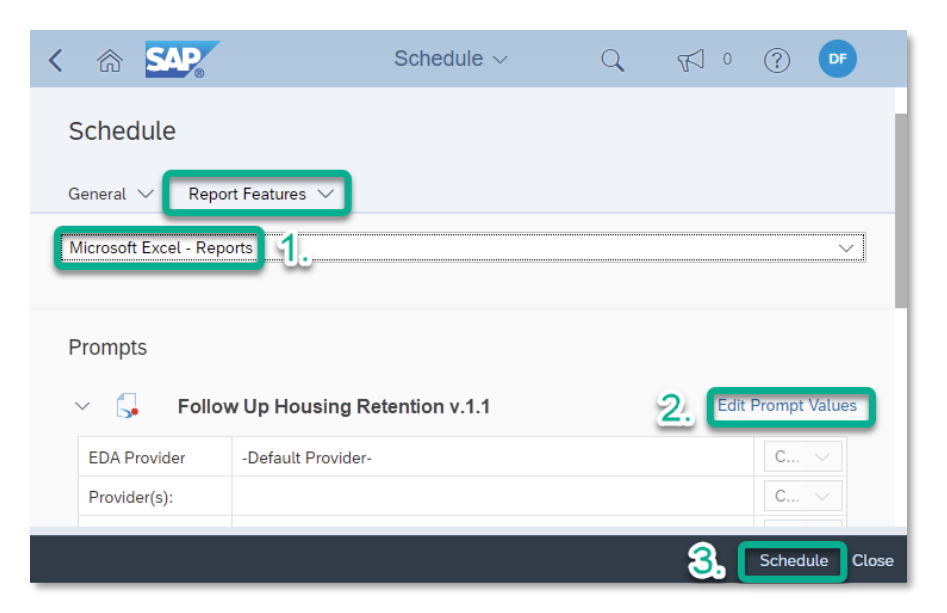

### **Set the following prompts:**

CoC Code (Optional): Skip this prompt.

HMIS Provider(s) (Optional): Search providers and check all that apply *or leave blank if using Reporting Group(s).*

Reporting Group(s) (Optional): Search reporting groups and check all that apply *or leave blank if using HMIS Provider(s).*

EDA Provider: Skip this prompt.

First Day: First date of follow up due date time frame

Last Day (+1 Day): One day after last date of follow up due date time frame

Enter effective date: Same as the End Date plus one day

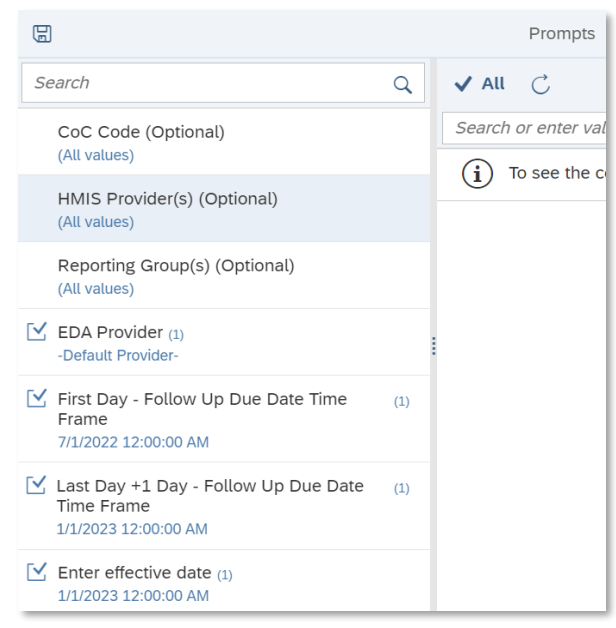

**Download completed report from 'Instances' or 'BI Inbox' section of SAP BO home page.**

### **This report has 3 tabs across the bottom:**

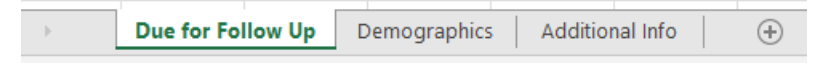

**Due for Follow Up:** Shows clients who had follow-ups due in the reporting period, and follow-up details information for those that had follow-ups entered.

**Demographics:** Shows list of clients included in follow ups report with race/ethnicity and gender details. People with multiple responses in the Inclusive Identity column have one row for each response.

**Additional Info:** Shows report prompts (start and end dates, providers, etc.), instance details and notes/version history.

**TIPS on FILTERING & SORTING IN EXCEL:** [https://multco.us/multnomah-county-servicepoint-helpline/video-tutorials-user](https://multco.us/multnomah-county-servicepoint-helpline/video-tutorials-user-forms-technical-support)[forms-technical-support](https://multco.us/multnomah-county-servicepoint-helpline/video-tutorials-user-forms-technical-support)